# Legal Services for Veterans: eGMS Guide

#### How-To: **Upload a Grant Agreement**

#### Step 1: Retrieve grant agreement PDF file from your email

 $\triangleright$  When you receive the below email, save your grant agreement to your computer then follow the instructions in the email to sign the PDF document.

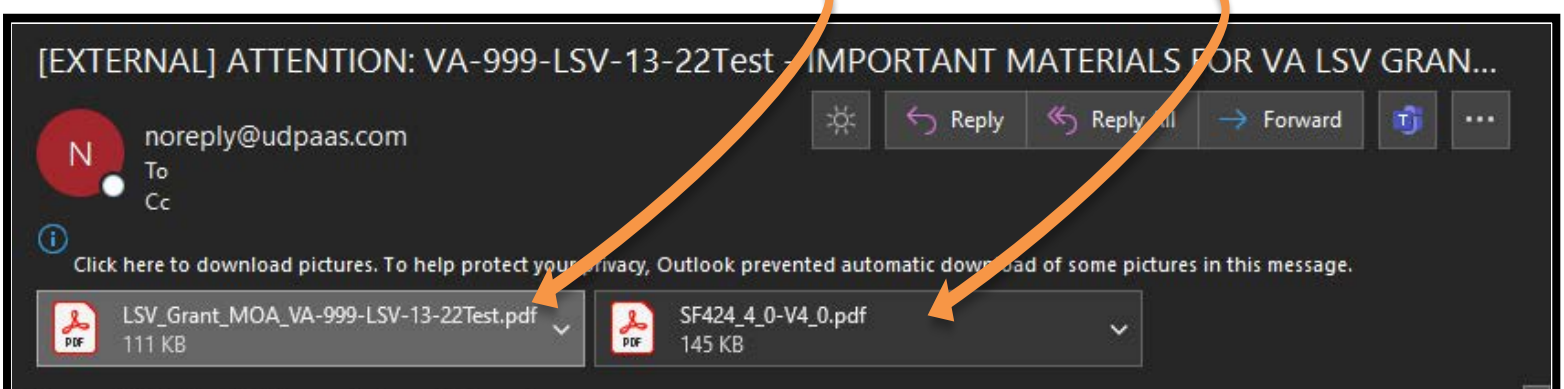

#### Dear LSV-H Grant Applicant,

Thank you for responding to the Legal Services for Homeless Veterans and Veterans At-Risk for Homelessness (LSV-H) Grant Notice of Funding Opportunity (NOFO) that published in the Federal Register on October 6, 2022. Attached are the grant agreement and the SF-424 that we are requesting your agency sign. This request is not a notification that your application has been selected for funding, but rather that it is continuing to move through the application consideration process. Your application award is not finalized until your agency completes and submits the attached grant agreement and the document is counter-signed by VA. We anticipate final award decisions will occur on or around July 1, 2023. Please read through this email carefully as there is a lot of information detailed below.

WHAT YOU NEED TO DO:

A. Sign and return the grant agreement.

### Step 2: Log in to eGMS, and select the correct grant application

 $\triangleright$  The Grant Owner or a Grant Contact of the record will select the grant application in the  $\overline{My}$  LSV Applications & Grants area and ensure you're in the "Submitted" tab.

**Note:** If you do not see the application here, you are not a Grant Contact for this record. If you are not a listed Grant Contact or the Grant Owner, you will not be able to complete this activity, if that is the case, please reach out to the VJP Program Office at LSVGrants@va.gov for assistance.

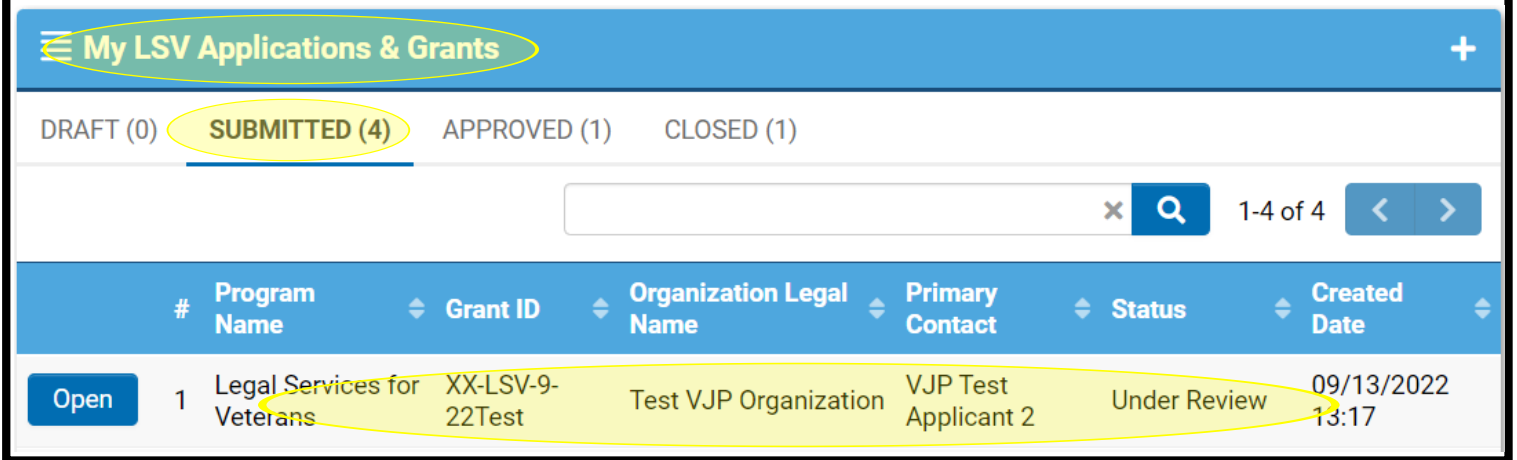

If you have more than one application record in *Under Review* status, ensure you are selecting the correct record and upload only the signed agreement that matches the Grant ID.

## Step 3: Select the External Attachments tab

- 1) Locate the External Attachments tab in the application record
- 2) Upload the signed SF-424 under Applicaiton for Federal Assistance (SF-424)

 $\overline{\phantom{0}}$ 

3) Upload the signed agreement under Grant Agreement

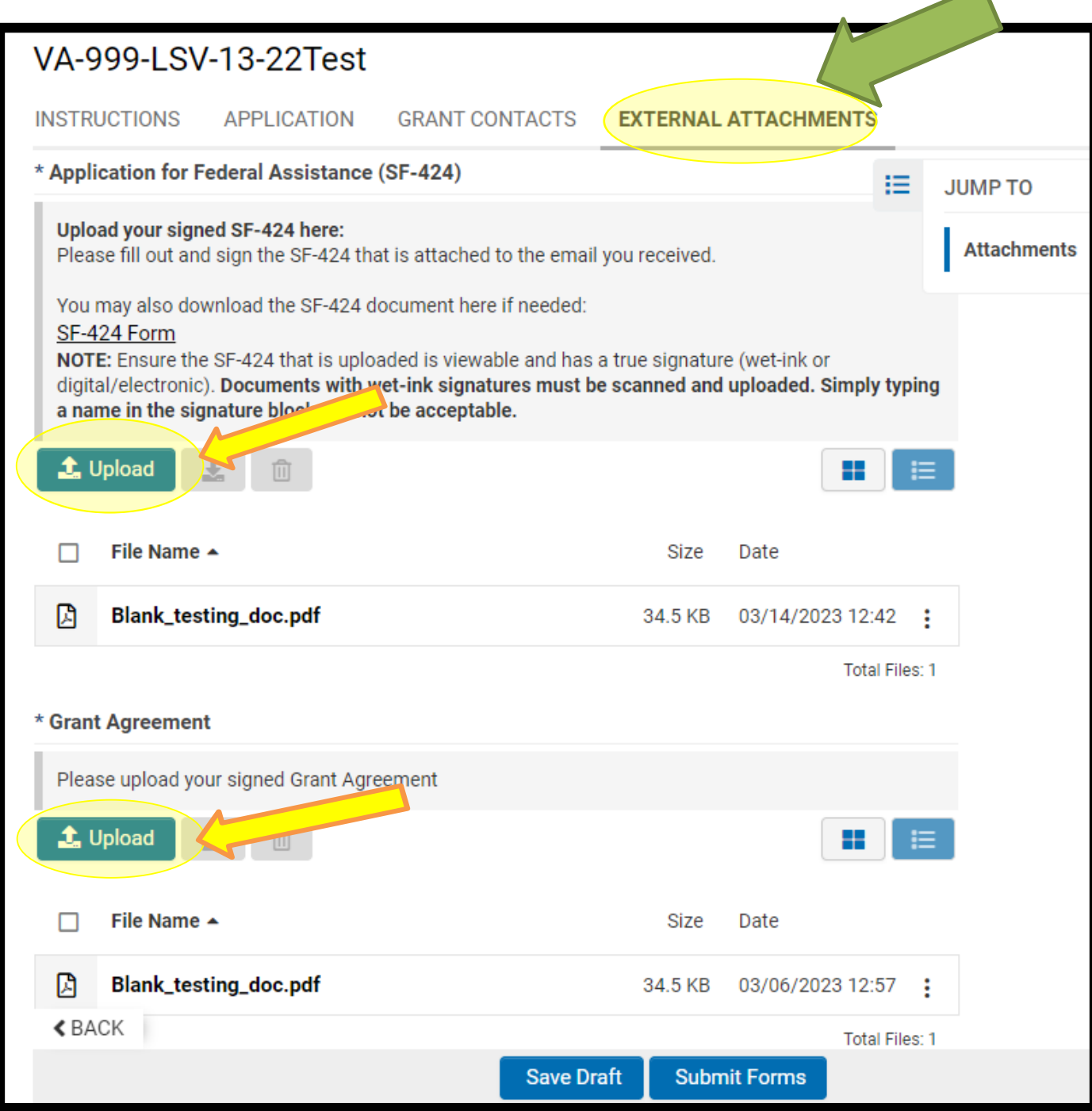

Step 4: Once the file manager window has opened, drag-anddrop your signed grant agreement PDF into the file manager window.

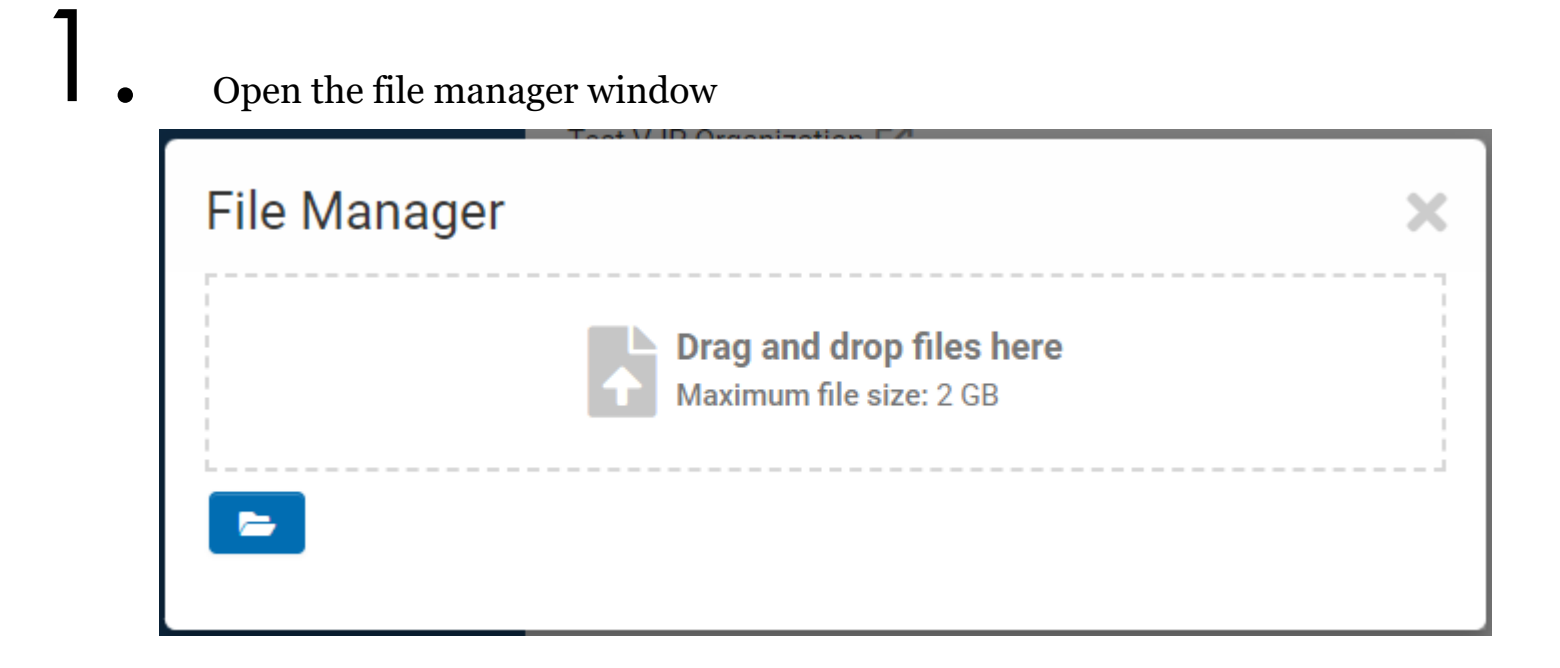

**2.** Drag and drop the PDF file of your signed grant agreement to upload

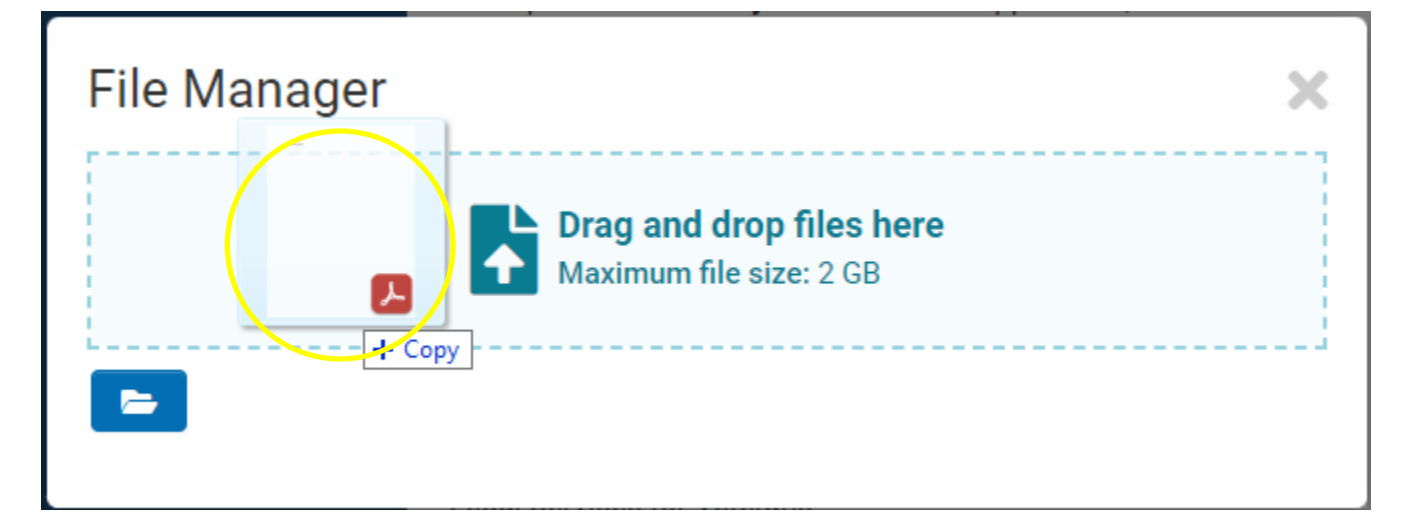

Step 5: Now that your upload is complete, close the file manager

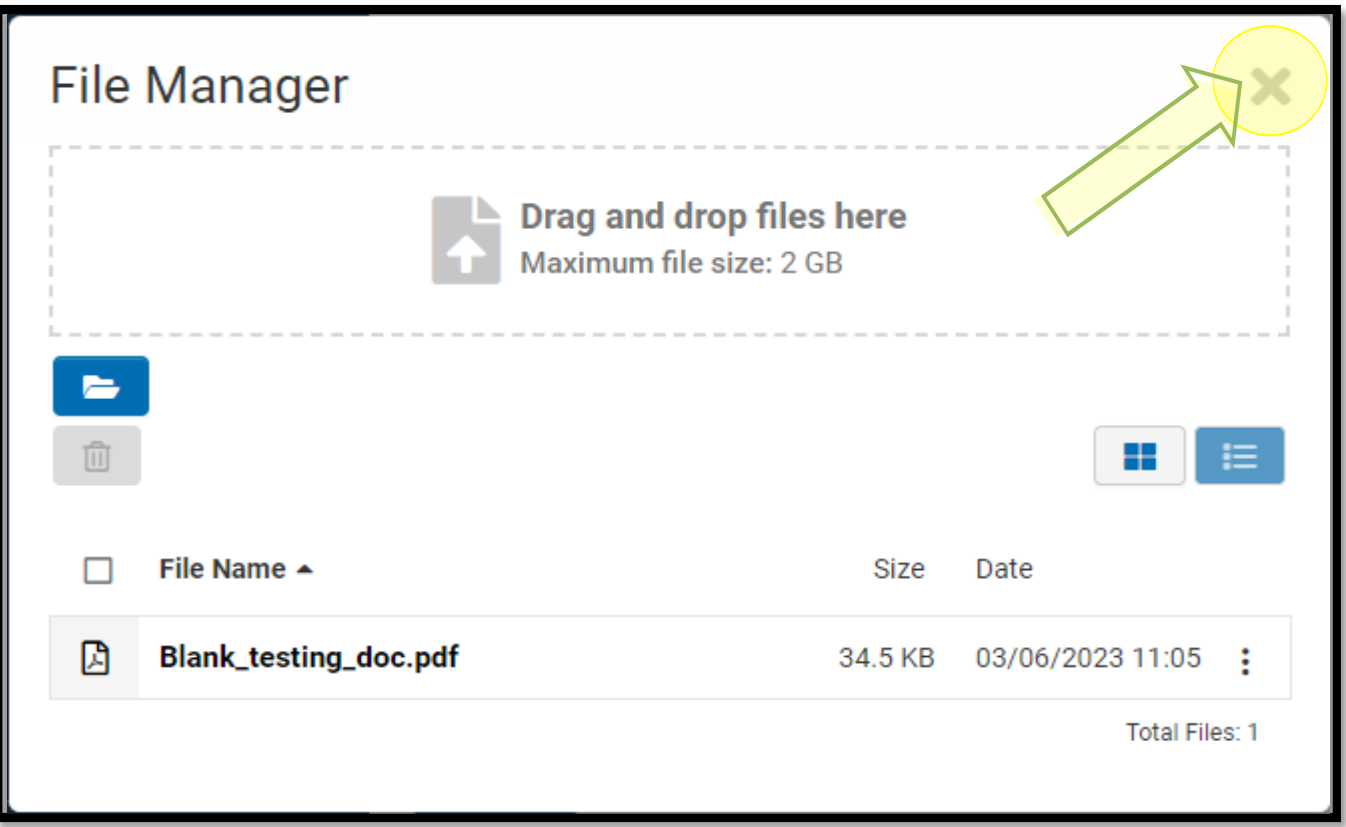

### Step 6: Select the Submit button

Once all required documents have been successfully uploaded, select the submit button to complete this task and thus notify the LSV Program Office of your submission.

#### **CONGRATULATIONS!**

We have received your signed grant agreement file. You do not need to do anything else. We will contact you if anything else is needed.

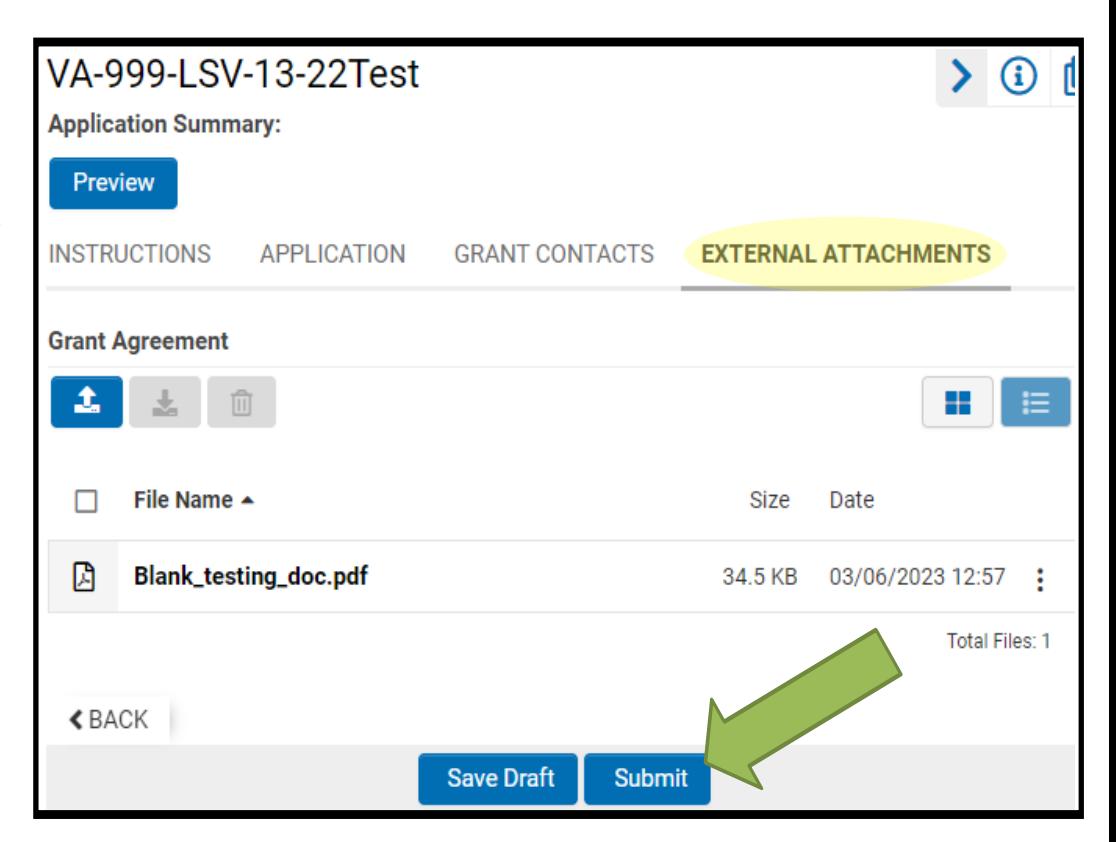